# **Инструкция по созданию направления на исследование в лабораторию**

на 14 листах

Выписка направления на исследование может осуществляться через МКАБ, ТАП и МКСБ пациента.

**Внимание!** Для организации информационного обмена взаиморасчетов по ОМС между МО за оказанные лабораторные исследования в рамках диспансеризации, профилактических осмотров и обследований беременных женщин формировать направление на исследования необходимо из ТАП.

Для того чтобы добавить новое направление, необходимо в ТАП пациента перейти на вкладку «Направления на исследования» и нажать кнопку  $\Phi$  [\(Рисунок 1\)](#page-1-0).

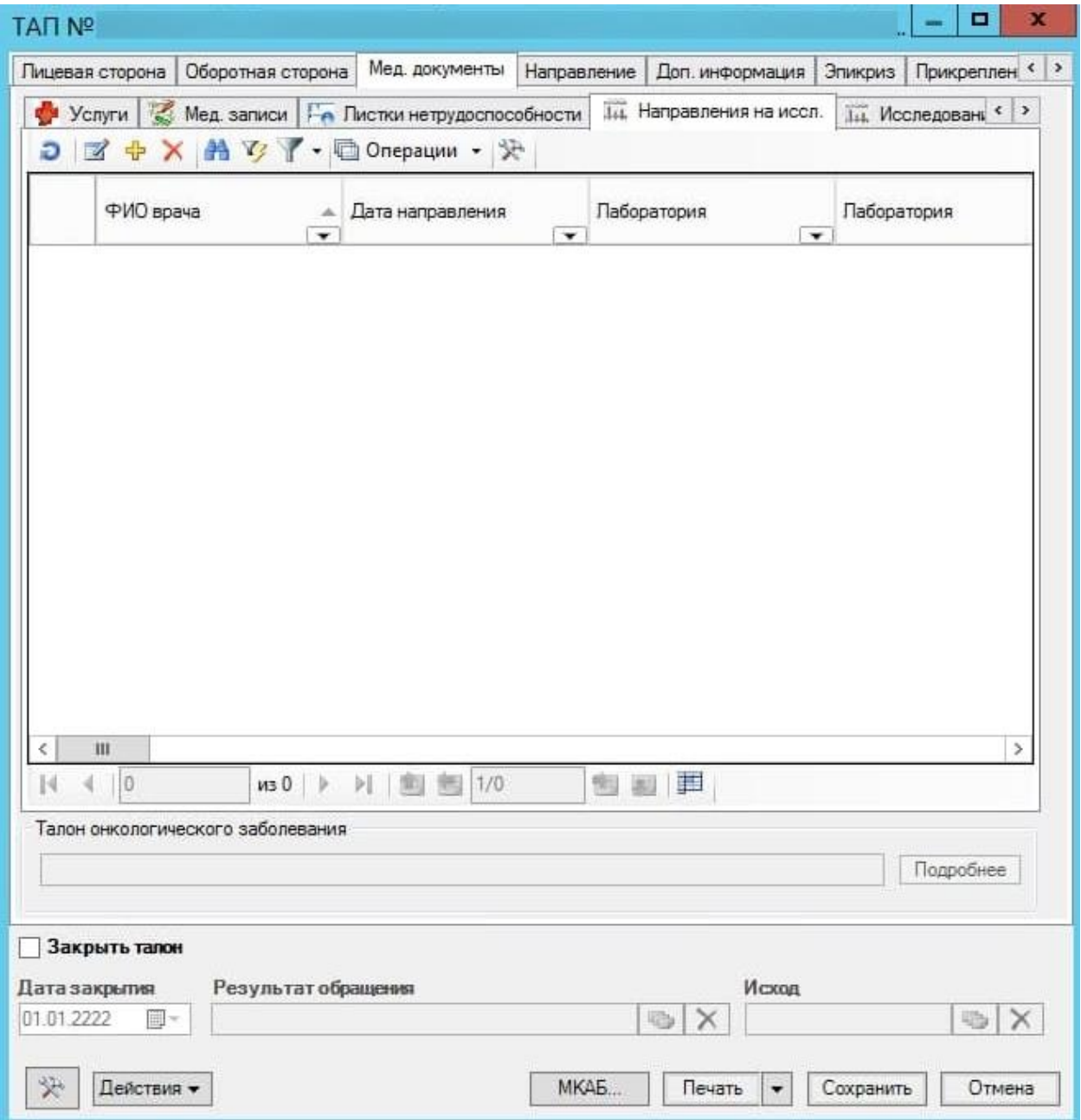

Рисунок 1. Вкладка «Направления на исследования», ТАП пациента

<span id="page-1-0"></span>Появится окно создания нового направления на исследование [\(Рисунок 2\)](#page-2-0). Статус направления примет значение «Черновик».

#### Направление на исследование (Черновик)

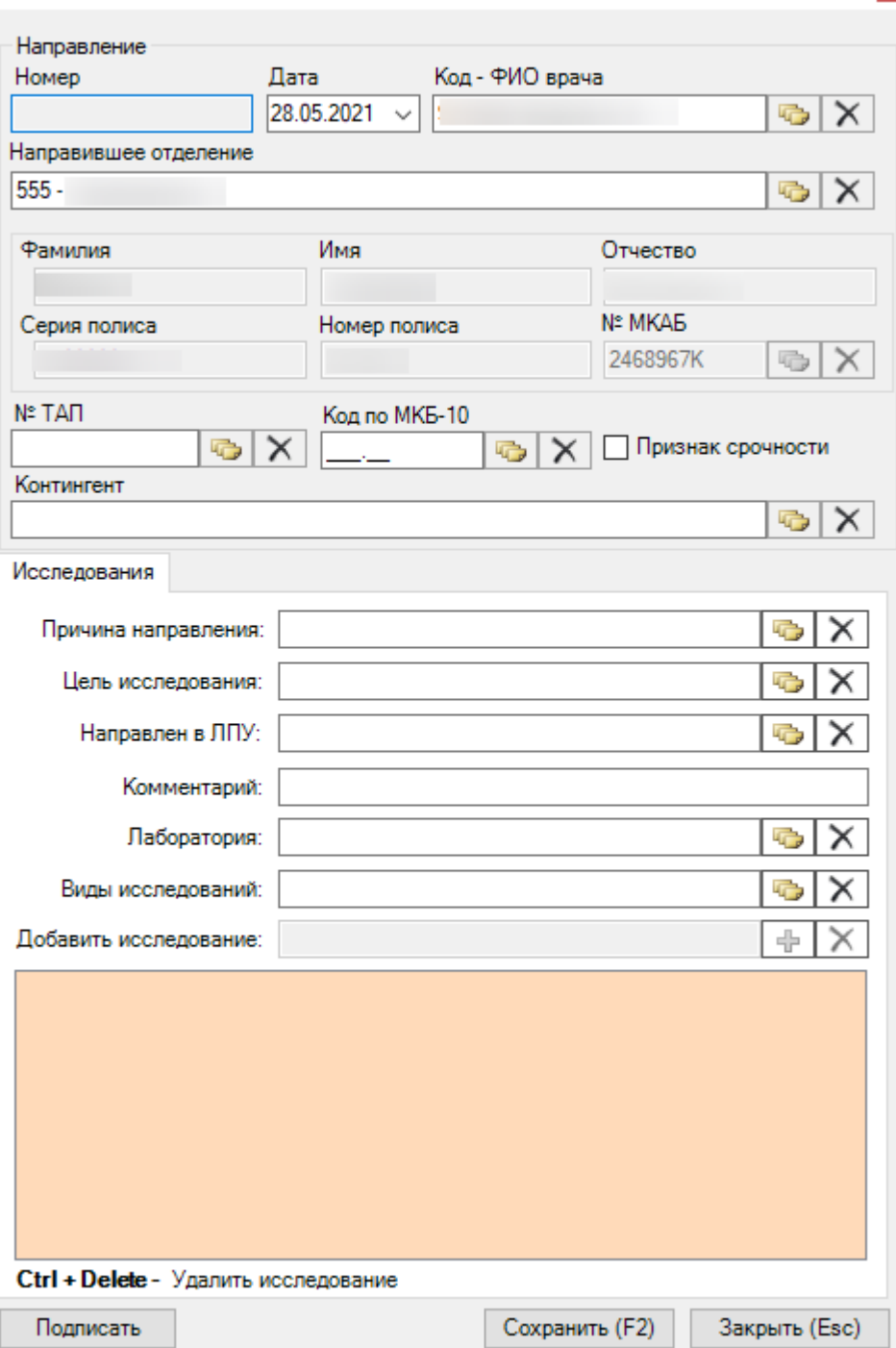

 $\mathbf{x}$ 

### Рисунок 2. Окно «Направление на исследование»

<span id="page-2-0"></span>При создании направления на исследование из ТАП поля области «Направление» заполнятся автоматически по данным ТАП и будут недоступны для редактирования.

Для корректного формирования направления при виде оплаты «1-ОМС» должен быть указан полис, тип полиса и заполнены реквизиты полиса в МКАБ пациента (исключение: МКАБ, в котором в поле «Особый случай» указано значение «Мед.помощь оказана новорожденному»).

При создании направления не из ТАП, в окне следует указать в поле «№ ТАП» талон амбулаторного пациента и заболевание в поле «Код по МКБ-10» выбором из справочников при помощи кнопки **»**. При необходимости следует заполнить из справочника поле «Контингент».

Далее необходимо заполнить поля на вкладке «Исследования».

- Причина направления выбор значения из справочника, нажав кнопку  $\|\bullet\|$ .
- Цель исследования выбор значения из справочника, нажав кнопку
- Направлен в ЛПУ выбор медицинской организации из справочника, нажав кнопку **.** В результате выбора МО список доступных для выбора лабораторий в справочнике лабораторий будет ограничен.
- Лаборатория выбор лаборатории из справочника лабораторий, нажав кнопку [\(Рисунок 3\)](#page-3-0). В результате выбора лаборатории список доступных для выбора исследований в справочнике исследований будет ограничен.

| Лаборатория - [Ctrl+Enter - выбор]<br>×<br>$\Box$   |                                                  |                                  |                                 |                                               |
|-----------------------------------------------------|--------------------------------------------------|----------------------------------|---------------------------------|-----------------------------------------------|
| ✔ Выбрать • 2   図 ÷ X   圓 圓 A   【• © Операции •   決 |                                                  |                                  |                                 |                                               |
|                                                     | Наименование                                     | Тип лаборатории<br>$\Rightarrow$ | Код<br>$\overline{\phantom{0}}$ | Адрес лаборатории<br>$\overline{\phantom{0}}$ |
| Þ                                                   | Терапия                                          | Диагностика                      | 846418                          | http://test                                   |
|                                                     |                                                  |                                  |                                 |                                               |
|                                                     |                                                  |                                  |                                 |                                               |
|                                                     |                                                  |                                  |                                 |                                               |
|                                                     |                                                  |                                  |                                 |                                               |
|                                                     |                                                  |                                  |                                 |                                               |
|                                                     |                                                  |                                  |                                 |                                               |
|                                                     |                                                  |                                  |                                 |                                               |
|                                                     |                                                  |                                  |                                 |                                               |
|                                                     |                                                  |                                  |                                 |                                               |
|                                                     |                                                  |                                  |                                 |                                               |
|                                                     |                                                  |                                  |                                 |                                               |
|                                                     |                                                  |                                  |                                 |                                               |
|                                                     |                                                  |                                  |                                 |                                               |
| $\leq$                                              |                                                  |                                  |                                 | $\,$                                          |
| $ \mathcal{A} $                                     | $\left\  \cdot \right\ $ 1<br>из 1 $\rightarrow$ | 1/1<br>川 图<br>病                  | Œ                               |                                               |

Рисунок 3. Заполнение поля «Лаборатория»

<span id="page-3-0"></span>После того как лаборатория выбрана, нужно заполнить поле «Добавить исследование» [\(Рисунок 4\)](#page-4-0), нажав кнопку  $\boxed{\frac{1}{V}}$  и выбрав в открывшемся справочнике нужное исследование. Список доступных исследований зависит от выбранной лаборатории.

Классификатор исследований - [Ctrl+Enter - выбор]

 $\Box$  $\times$ 

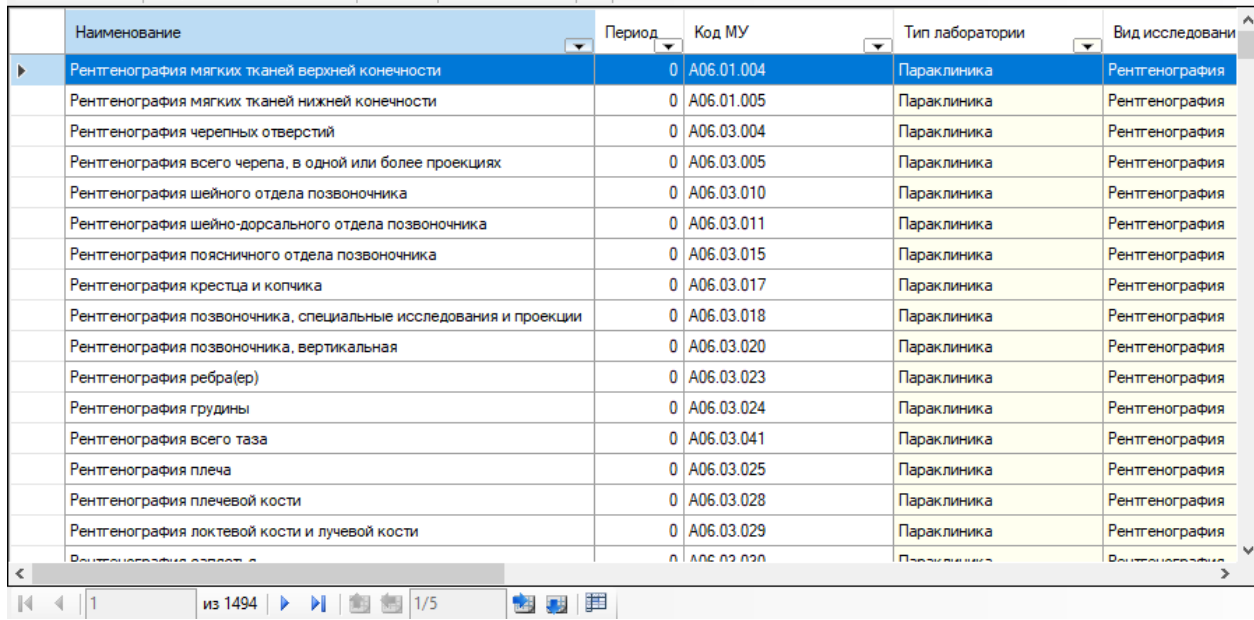

## 

Рисунок 4. Выбор исследования для направления

<span id="page-4-0"></span>Если лаборатория не выбрана, то будет доступен выбор всех исследований в рамках установленного вида исследования [\(Рисунок 5\)](#page-5-0).

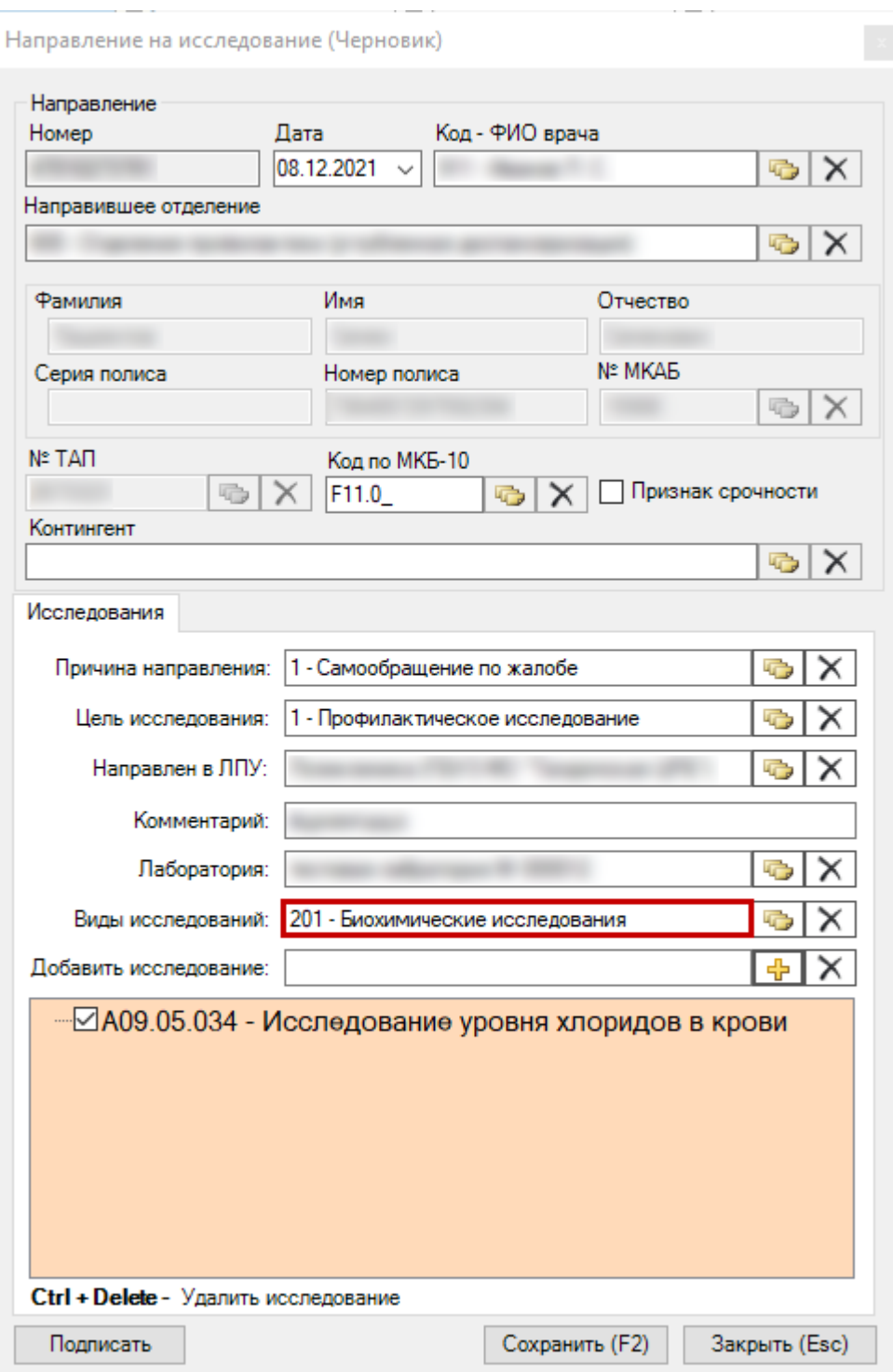

# Рисунок 5. Выбор вида исследования для направления

<span id="page-5-0"></span>При сохранении или подписании направления с хотя бы одним из следующих исследований: «A26.08.045», «A26.08.045.001», «A26.08.008.001», «A26.08.00», осуществляется проверка наличия сведений о документе, удостоверяющем личность в МКАБ пациента. Если сведения отсутствуют, будет выдано предупреждение о том, что без этих сведений результат исследования не будет передан в личный кабинет пациента на ЕПГУ [\(Рисунок 6\)](#page-6-0).

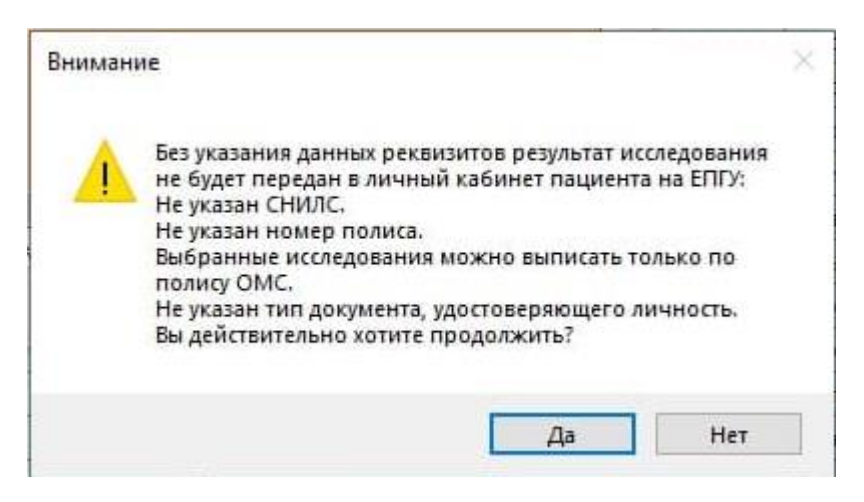

Рисунок 6. Предупреждающее сообщение

<span id="page-6-0"></span>Для продолжения сохранения или подписания необходимо нажать кнопку «Да», для отмены действия - «Нет».

После заполнения необходимых полей следует нажать кнопку «Подписать» [\(Рисунок 7\)](#page-7-0).

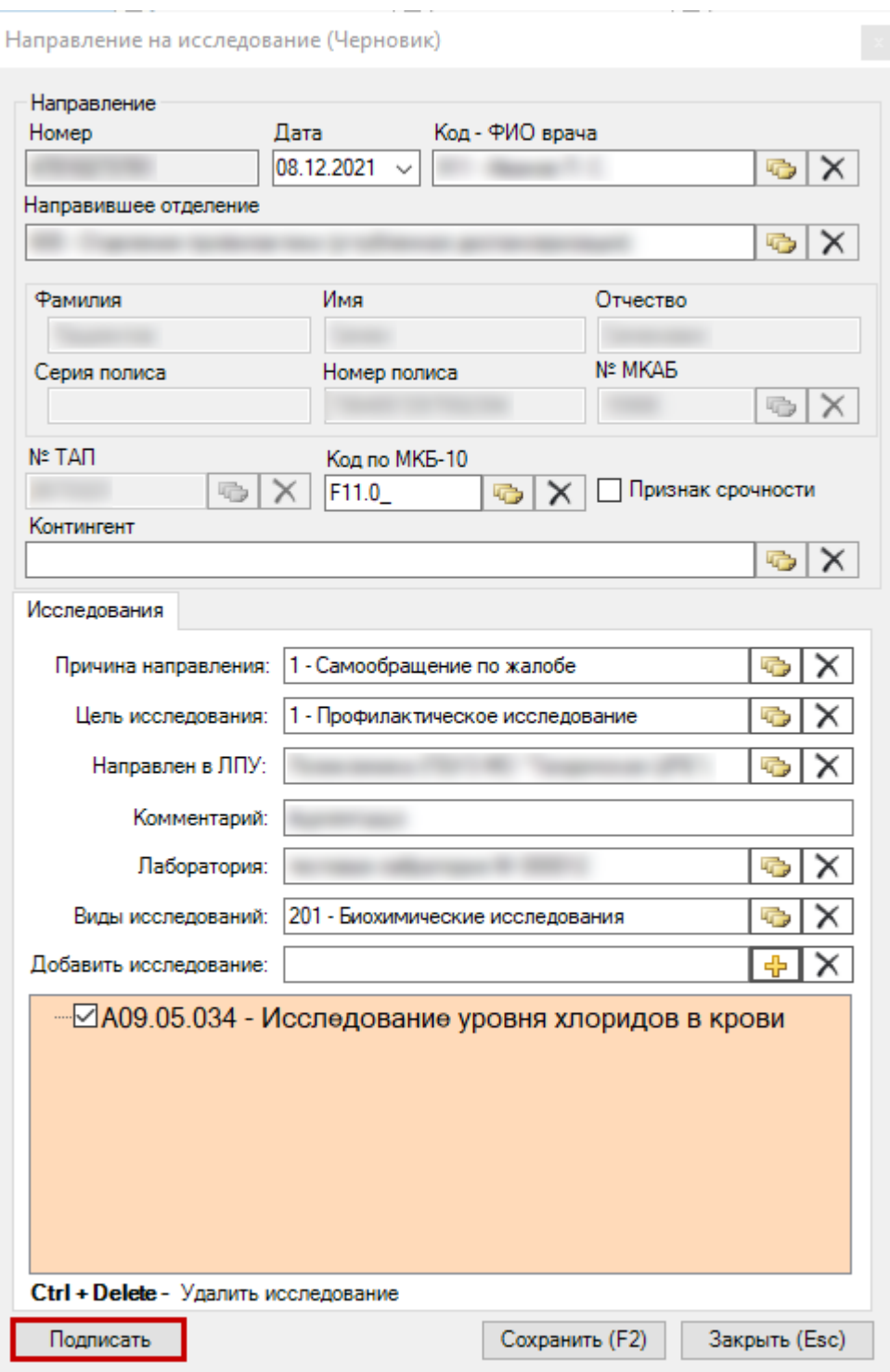

Рисунок 7. Кнопка «Подписать» формы направления на исследование

<span id="page-7-0"></span>В результате успешного подписания статус направления изменится на «Выписано». Направление на исследование может быть отправлено в ЦЛИС, в зависимости от вида исследования. Направление будет недоступно для редактирования, станет доступна кнопка печати направления [\(Рисунок 8\)](#page-8-0).

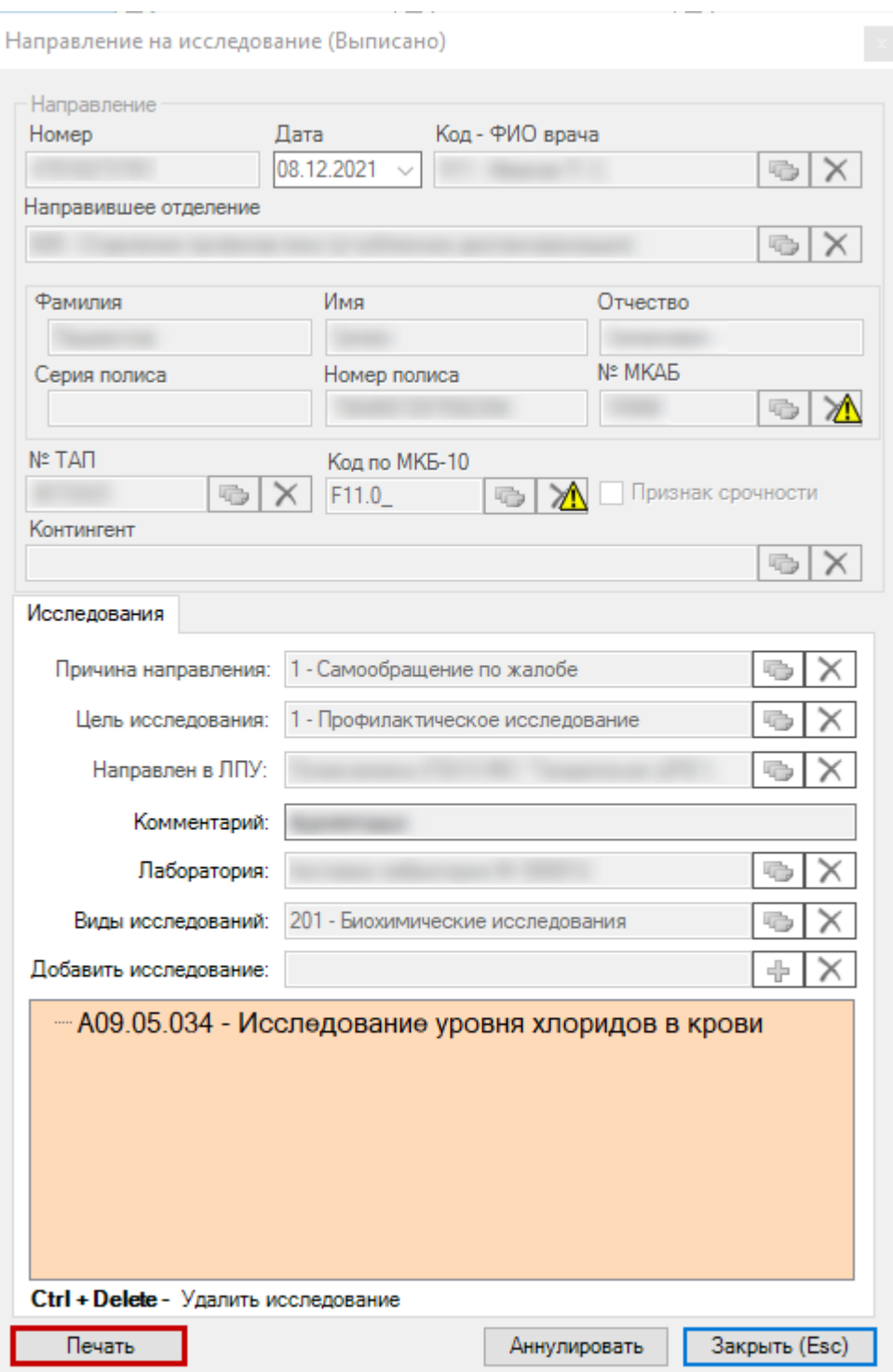

Рисунок 8. Кнопка «Печать» формы направления на исследование

<span id="page-8-0"></span>Для печати направления следует нажать кнопку «Печать». В результате откроется печатная форма направления на исследование [\(Рисунок 9\)](#page-9-0). В открывшейся печатной форме

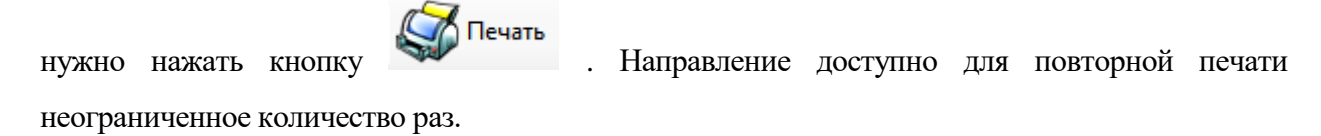

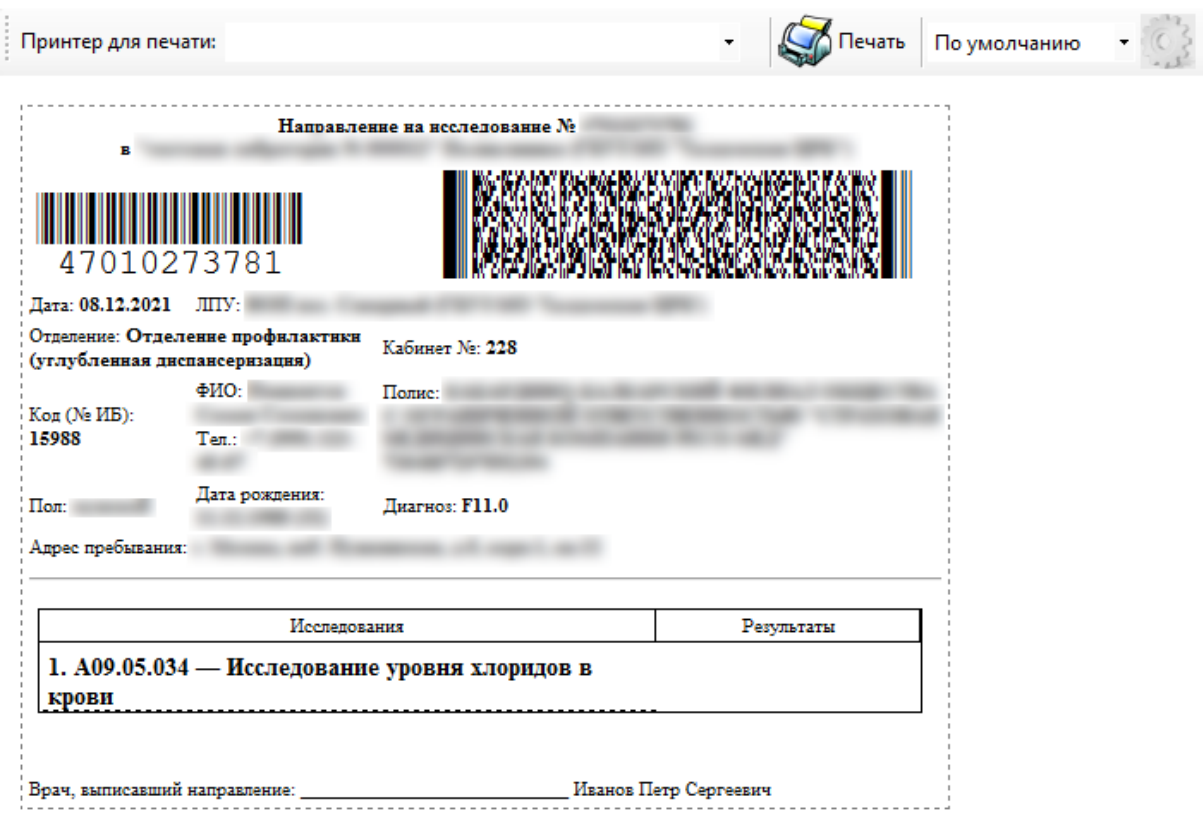

Рисунок 9. Печатная форма направления на исследование

<span id="page-9-0"></span>Для аннулирования направления следует нажать кнопку «Аннулировать». Аннулирование направления недоступно для направлений в статусе «Частично завершено» и «Завершено». После аннулирования статус направления примет значение «Аннулировано» [\(Рисунок 10\)](#page-10-0).

Направление на исследование (Аннулировано)

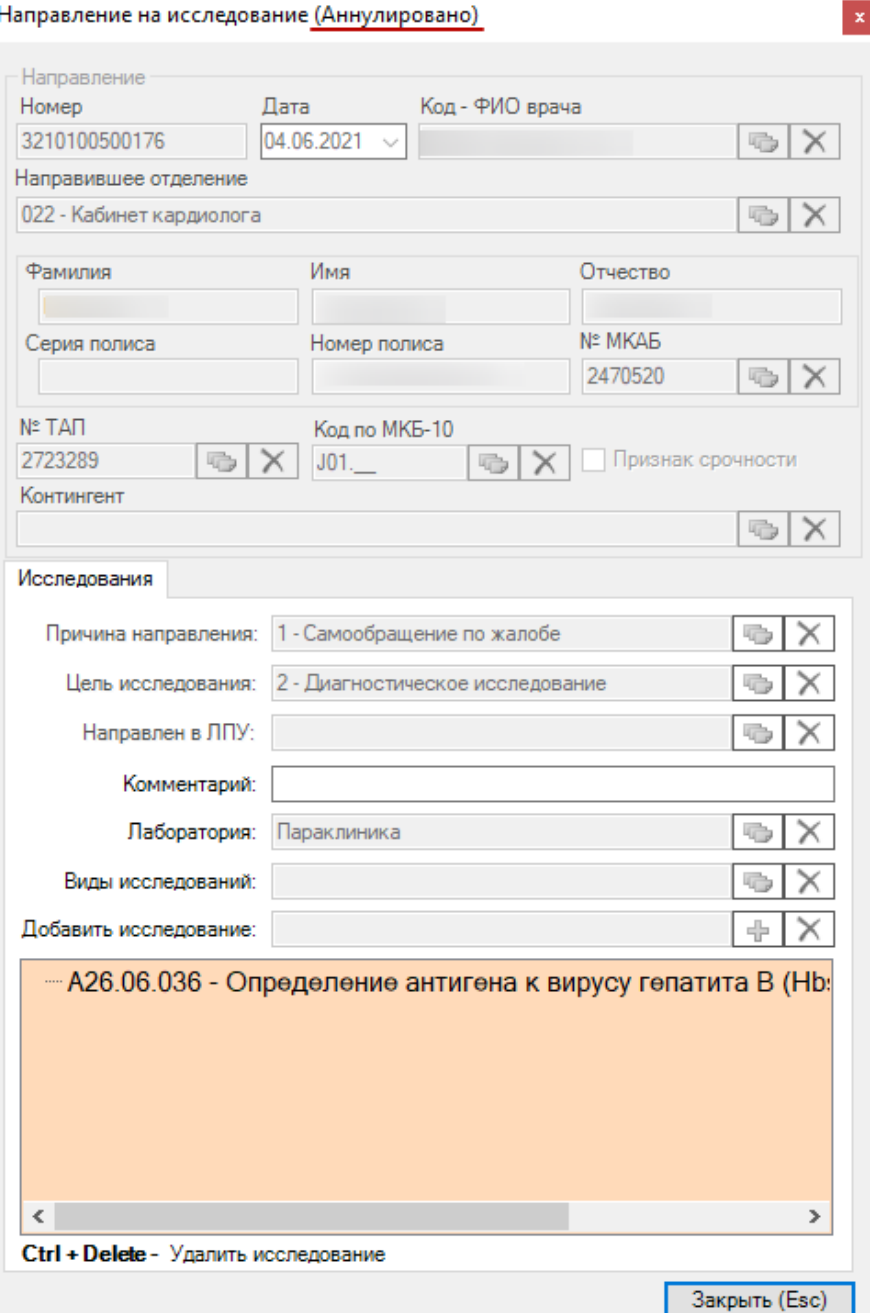

Рисунок 10. Направления на исследование в статусе «Аннулировано»

<span id="page-10-0"></span>После проставления результатов исследований для показателей, у которых в справочниках или в выполненных исследованиях, указаны граничные значения показателя, отобразится значения нормы для показателя [\(Рисунок 11\)](#page-10-1). Показатели со значением, выходящим за пределы нормы, будут выделены жирным начертанием.

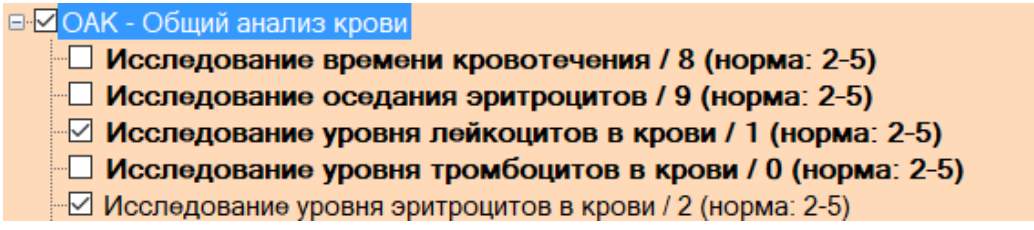

<span id="page-10-1"></span>Рисунок 11. Отображение значения показателя и нормы показателя

Если администратором в настройке «Адрес единого сервиса направлений» указан адрес единого сервиса направлений, то при открытии формы «Направление на исследования» будет отправлен запрос на обновление результатов исследований, входящих в направление. На форме «Направление на исследование» будет отображена кнопка «Запрос результатов», позволяющая самостоятельно запросить результаты исследований.

Если при запросе к сервису возникнет ошибка, то отобразится соответствующее сообщение [\(Рисунок 12\)](#page-11-0).

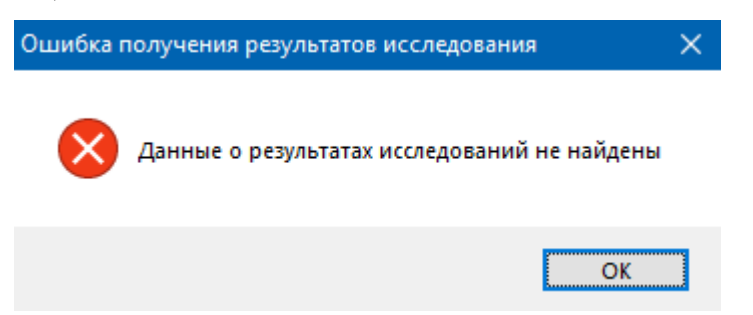

Рисунок 12. Окно «Ошибка получения результатов исследования»

<span id="page-11-0"></span>После получения всех результатов исследования направление примет статус «Завершено» [\(Рисунок 13\)](#page-12-0).

Направление на исследование (Завершено)

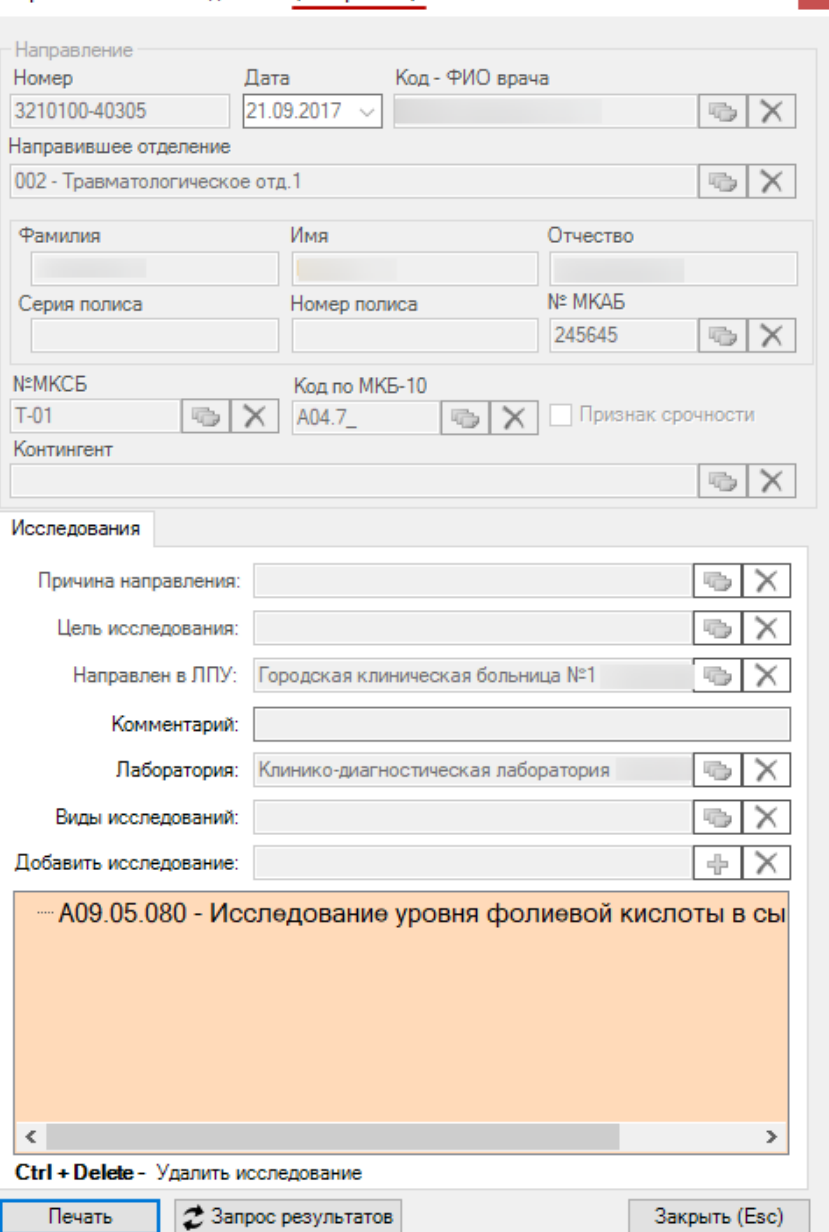

Рисунок 13. Направления на исследование в статусе «Завершено»

<span id="page-12-0"></span>Для направления пациента на несколько исследований предусмотрена возможность создания пакета направлений с последующей выпиской и выводом на печать. Работа с операциями подробно описана в Руководстве пользователя ТМ МИС Том 1.

Выписка направления в лабораторию из стационара аналогична выписке направления из амбулатории [\(Рисунок 14\)](#page-13-0).

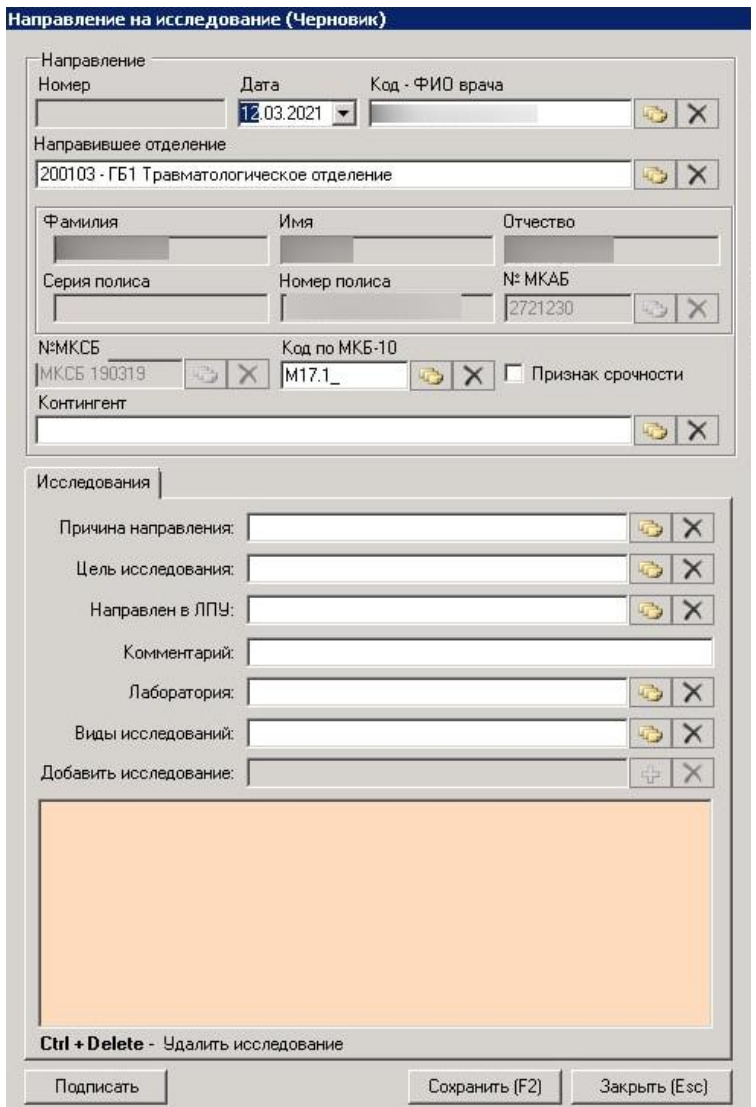

<span id="page-13-0"></span>Рисунок 14. Форма направления на исследование, открытая из МКСБ пациента